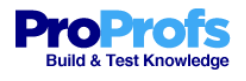

- 1) Skapa ditt konto på [http://www.proprofs.com](http://www.google.com/url?q=http%3A%2F%2Fwww.proprofs.com&sa=D&sntz=1&usg=AFQjCNFlwALNmHUL0qkbJV-wnNPsB5eeKg)
- 2) Logga in och gå vidare som nedan.

1. Proprofs (IT‐körkort Modul 10)

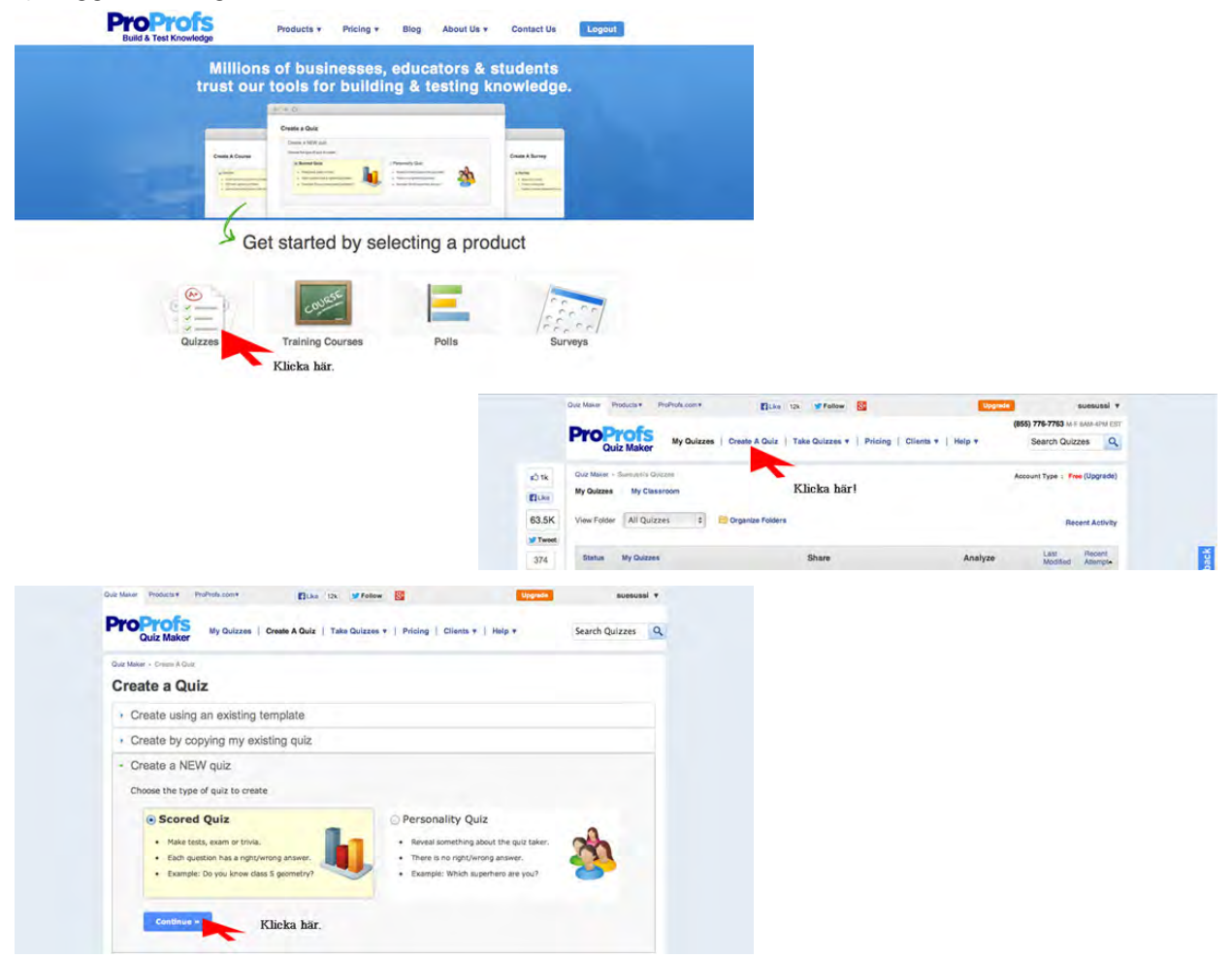

- 3) Skapa True/False övningar.
- a. Välj True/False.

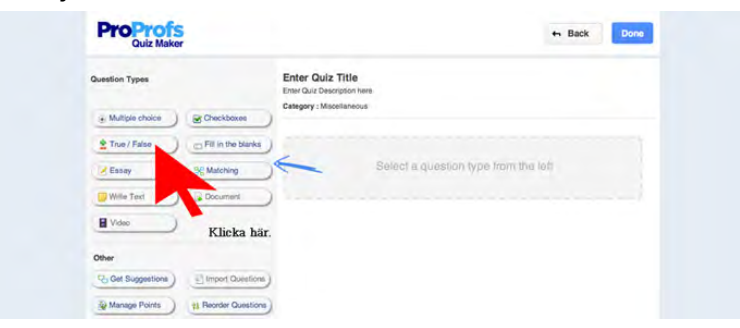

![](_page_1_Picture_27.jpeg)

b. För redigera, klicka på ytan. Då kommer redigeringsfälten upp så här.

![](_page_1_Picture_28.jpeg)

c. Klicka på Edit.

![](_page_1_Picture_29.jpeg)

d. Då kommer redigeringsfälten upp.

![](_page_1_Picture_30.jpeg)

e. Ikonerna på menubaren i redigeringsfälten betyder så här.

![](_page_2_Picture_2.jpeg)

![](_page_2_Picture_3.jpeg)

g. Klistra in länken till en copyright free bild.

![](_page_2_Picture_41.jpeg)

h. Ändra storleken om du vill.

![](_page_3_Picture_23.jpeg)

Klicka på OK.

![](_page_3_Picture_24.jpeg)

j. Lägg till frågan och välj rätt svar.

![](_page_4_Picture_43.jpeg)

3) Skriv in en titel.

![](_page_4_Picture_44.jpeg)

![](_page_4_Picture_5.jpeg)

![](_page_5_Picture_20.jpeg)

Glöm inte klicka på Save.

4) Kolla på Preview.

![](_page_5_Picture_21.jpeg)

![](_page_5_Picture_22.jpeg)

![](_page_6_Picture_35.jpeg)

4) Skapa Multiple choice övningar.

![](_page_6_Picture_3.jpeg)

![](_page_7_Picture_1.jpeg)

![](_page_7_Picture_57.jpeg)

![](_page_8_Picture_1.jpeg)

![](_page_8_Picture_60.jpeg)

Glöm inte klicka på Save.

![](_page_8_Picture_4.jpeg)

5) Skapa Fill in the blanks övningar.

![](_page_9_Picture_2.jpeg)

**DBSI** Det står "Possible Answer(s)", men det syns inte på testet.

#### 6) Ladda upp bilder från skrivbordet. Klicka på Image-ikonen för att starta med.

![](_page_10_Picture_2.jpeg)

Hämta bilden från din dator.

![](_page_10_Picture_62.jpeg)

![](_page_11_Picture_1.jpeg)

7) Ta fram länken eller inbäddningskoden.

![](_page_12_Picture_9.jpeg)

 $450 \times 500$ 

 $550 \times 600$ 

![](_page_13_Picture_40.jpeg)

After making your selection, copy and paste the embed code above. The code changes based on your selection.

Width:

Height:

Close this window

Custom

pixel

pixel

 $650 \times 700$ 

![](_page_13_Picture_41.jpeg)

- 7) Skapa True/False övningar med video.
- a. Skapa en True/False övning för att starta med.
- b. Gå till YouTube, [http://www.youtube.com](http://www.youtube.com/)
- c. Hämta länken.

![](_page_14_Picture_5.jpeg)

d. Kopiera länken.

![](_page_14_Picture_7.jpeg)

e. Gå tillbaka till ProProfs.

 $\bigcirc$  False

+ Explanation Save Cancel Klistra in länken.

Cancel & OK +

![](_page_15_Picture_2.jpeg)

 $\mathbb{X}$  .

![](_page_16_Picture_51.jpeg)

- f. Gå till YouTube igen, [http://www.youtube.com](http://www.youtube.com/)
- g. Hämta inbäddningskoden.

![](_page_16_Picture_4.jpeg)

![](_page_17_Picture_1.jpeg)

![](_page_17_Picture_2.jpeg)

Kopiera koden.

h. Gå tillbaka till ProProfs.

![](_page_18_Picture_1.jpeg)

![](_page_19_Picture_1.jpeg)

- 8) Skapa True/False övningar med ljudfiler.
- a. Skapa en True/False övning.
- b. Gå till SoundCloud.
- c. Hämta länken.

![](_page_19_Picture_6.jpeg)

![](_page_19_Picture_86.jpeg)

![](_page_20_Picture_1.jpeg)